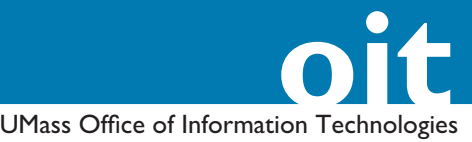

This handout is for passwordprotecting content on people. umass.edu or courses.umass.edu Web sites. To protect content on www.umass.edu-level sites, see our *HTPASSWD to Password-Protect Pages on Campus Web Server Web Sites* handout.

#### **Looking for an Easier Way to Password-Protect Your Content?**

You can store any files you wish to password-protect (including Web pages) on UDrive then either create a generic password, as described in this document, or you use UDrive's sharing tools to limit access to particular members of the UMass community who may then log in with their OIT NetID and password.

## **HTPASSWD to Password-Protect Pages on courses.umass.edu and people.umass.edu Web sites**

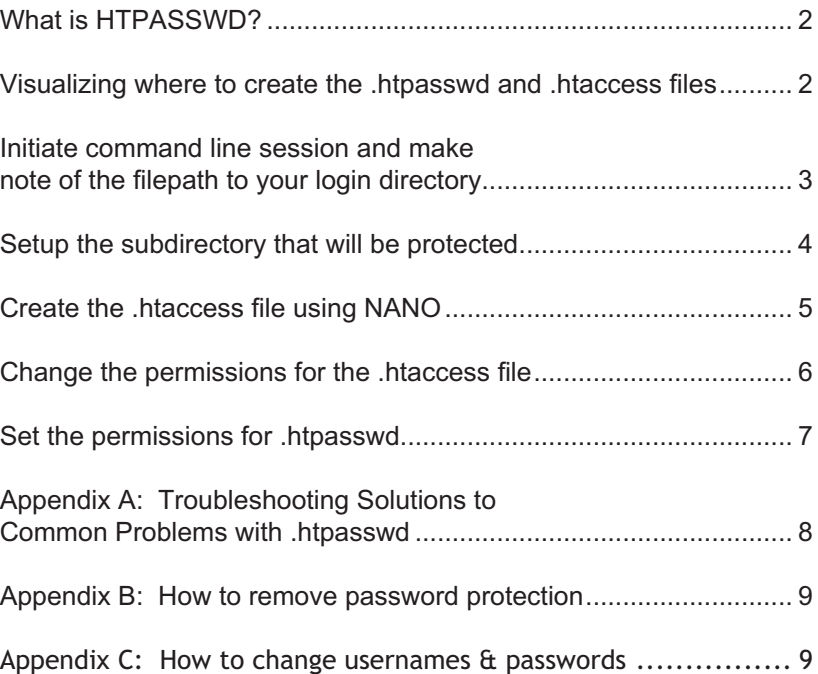

### **OIT Academic Computing**

Lederle Graduate Research Center University of Massachusetts Amherst Phone: (413) 577-0072 Email: instruct@oit.umass.edu **http://www.oit.umass.edu/academic**

#### **Planning Ahead**

What do you want to name the directory where passworded documents will be stored?

What do you want the "Topic" on the Login message to say?

(for instance, "Art 123 Lecture Notes")

What will the user name(s) be?

What will the password(s) be?

### **Make a backup before you begin ...**

As with any new endeavor that involves working with computers, it is always a good idea to back up your files before you begin. In this case, back up your Web site!

If you run into trouble with any of the following instructions, you can delete the .htaccess file and the .htpasswd file and start over.

#### **A Word About Protected Directories**

Remember that whether your Web site is protected or not, you should still foloow the acceptable useage guidelines outlined in OIT policies. For more information, visit www.oit.umass.edu/policies/

# **What is HTPASSWD?**

HTPASSWD allows you to require a login and password for access to pages stored in a particular directory of your Web sites.

### *What You Will Need*

The concepts discussed in this handout (UNIX command line sessions, file permissions, directory structure, etc.) assume you are comfortable logging in to UNIX in a command line session, and using basic UNIX commands.

You need to have a UMass webadmin account, and should know the username and password for the account.

### *How does HTPASSWD work?*

To use HTPASSWD, you need to create two text files. The first, htaccess, contains access information, and is placed in the directory you wish to protect. The second file (.htpasswd) contains usernames and passwords, and must be placed outside the public\_html folder (for example in the login directory, at the top level of your account).

When users navigate to the protected part of your Web site, they are prompted for a username and a password. Once they gain access, they can re-enter the protected area for the length of the browser session.

### *Visualizing where to create the .htpasswd and .htaccess fi les*

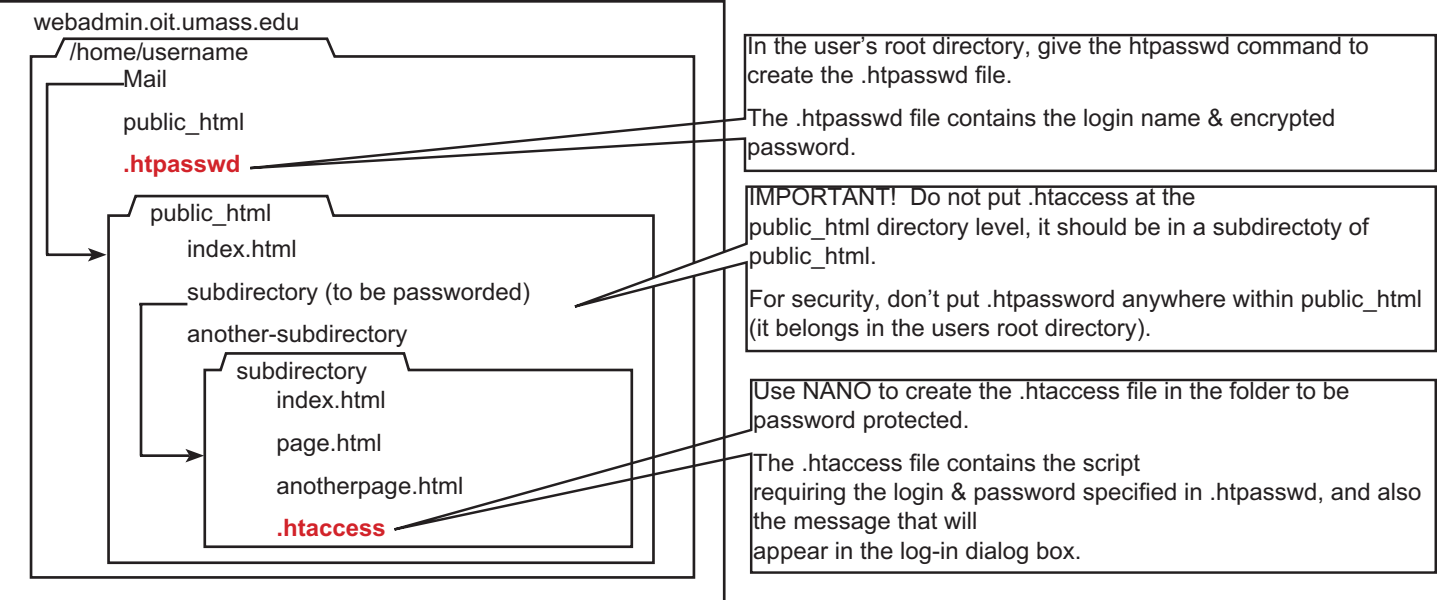

#### **Download a terminal program free of charge from OIT**

OIT provides SecureCRT for Windows and Jellyfish 4.2 for the Mac at http:// www.oit.umass.edu/download/

## **Initiate command line session and**  make note of the filepath to your login **directory**

- 1. Open a secure terminal session with webadmin (such as SecureCRT for Windows, or MacSSH for the Macintosh).
- 2. Login to your webadmin account: Change the Protocol to SSH2.

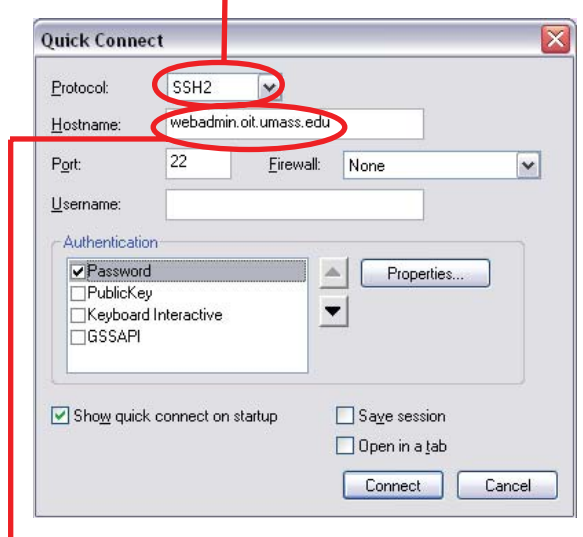

The Hostname should be: **webadmin.oit.umass.edu**

*Note: If this is for a course site, you will need to use the username and password for the course rather than for your personal OIT account.*

While at the entry level of the account, type pwd and press enter:

### **~\$ pwd**

UNIX will answer with the path to your login-directory, such as, **/home/art 123**

**In the box below, make a note of the path returned by this command.**  You'll need to refer to this filepath

# **Setup the subdirectory that will be protected**

These instructions assume that you will follow our recommended practice of putting the pages to be passworded inside a single subdirectory of public html.

### *Locate the subdirectory*

- 1. Use the **cd** command (change directory) to move into the directory one level above the one you want to protect. You can use the **ls** command to help locate the folder you want to protect.
- 2. If the folder doesn't already exist, you can create one in your Web editing program, such as Dreamweaver, or you can create a new directory using the command below. **~\$ mkdir foldername**
- Directories created by an application such as 3. Dreamweaver will generally be given the proper permissions upon upload. But if you make the directory yourself, you need to set the permissions with the following command:

### **~\$ chmod 755 foldername**

The chmod command sets permissions for the folder to executable. If you skip that step, access will be denied to the folder whether visitors have the password or not!

## *Check the permissions*

- Use the **ls -la** command for a detailed list of the directory 1. contents.
- 2. The first column in the list tells how the permissions are set. The permissions on the folder you want to password should be: **drw xr- r-x**

```
webadmin1:~/public_html$ ls -la
```

```
total 16
            3 oitweb nonstud 4096 Jul
                                       911:44.drwxr-xr-x
            3 oitweb nonstud 4096 Jul
                                       9 11:19
drwxr-xr-x
 -rw-r--r--
            1 oitweb nonstud
                               79 Jul
                                       9 11:19 index.html
drwxr-xr-x Spitweb nonstud 4096 Jul
                                       9 11:43 protected
webadmin1:"/public_html$
```
If the permissions are not correct, use the chmod 755 command. 3. (See step 2 of "Locate the Directory," above.)

## *Move into the subdirectory you wish to protect*

Use the cd command (change directory) to move into the subdirectory inside public html which you wish to protect.

### **Don't put the .htaccess file in the public\_html directory**

It is not a good idea to password protect your entire Web site.

Your site should provide, at least, a public entry page from which visitors can link into the protected subdirectory.

**Not clear on where to put the .htaccess**  or .htpasswd files?

For a clear visual image of where to put your files, see Appendix A of this document.

### **Warn your users— "Password Required"**

With every link that leads to passworded pages, provide a warning that a login and password are required.

Note: Because there is a period before the filename, if you use the **ls** command to get a list of files in the directory, you won't be able to see .htaccess. The period causes the file to be hidden. To see hidden files in a directory use the command **ls –la.**

These are the proper permissions for the passworded subdirectory

# **Create the .htaccess file using NANO**

Inside the directory you wish to protect, you need to create a file called *.htaccess*. You can do this using NANO, a simple text editor available on the Web server.

- Use the cd command to move into the subdirectory you have 1. chosen to protect:
	- **~\$ cd foldername**
- At the command line prompt type: 2.

```
~$ nano .htaccess
```
Note that there is a **period** before the word, "htaccess". The file will automatically be created and will open for you to edit.

3. With your .htaccess file open in NANO, type the lines below.

Note that these lines are case sensitive and should be entered exactly as shown, except that you need to change the circled information.

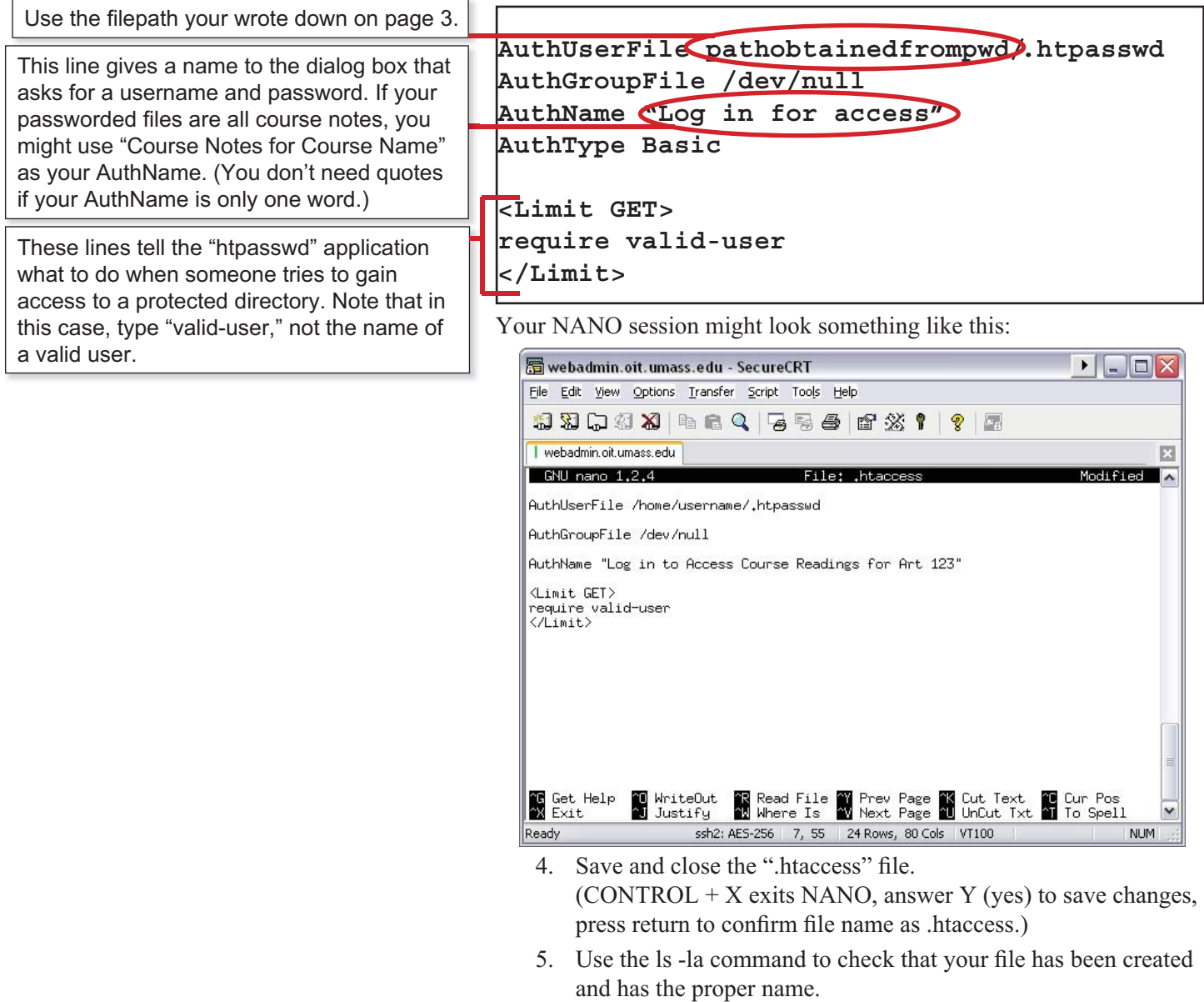

## **Change the permissions for the .htaccess fi le**

- 1. Stay in the directory where you just saved the .htaccess file. At the command prompt, type the following to set the permissions for the file to "read only:"
	- **~\$ chmod 744 .htaccess**
- 2. To check the permissions use the **1s la** command.

Permissions should be set to: **-rwxr--r--**

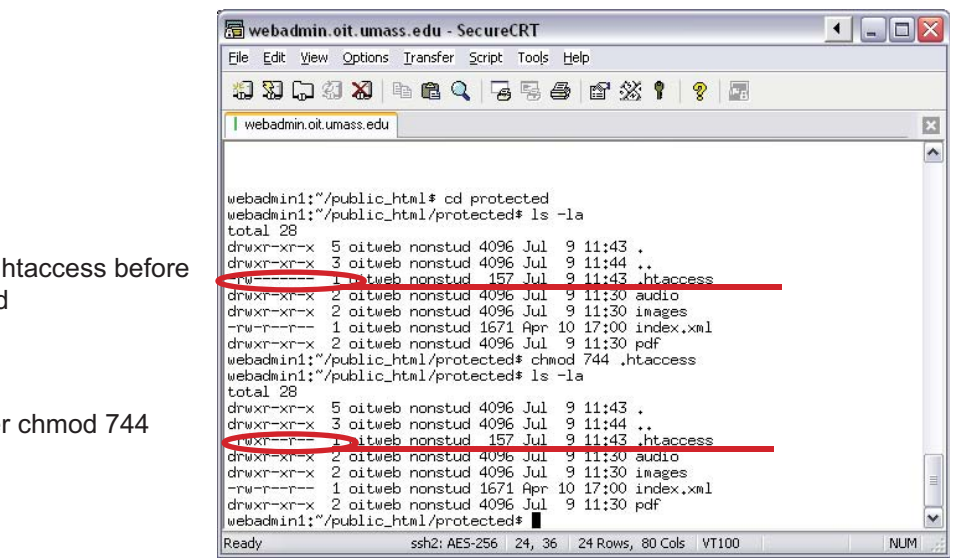

Permissions on chmod command

Permissions after command

Not clear on where to put the .htpasswd file? For a clear visual image of where to put your files, see Appendix A of this document.

This will be the username that must be provided at login. (You will setup the password in the next step.)

### **Is a single login adequate?**

Most of our clients find that a single login offers a sufficient level of protection. You can supply the same login information to all those who you want to have access the password protected directory.

It's also much easier to create and maintain one user rather than multiple separate usernames and passwords!

Should you feel the need, directions for adding users can be found on the next page.

## *Create the .htpasswd file*

- 1. To move back to the login level of your account, at the prompt type **cd** and then press the **enter** key (this returns you to your login directory no matter which directory you are in.
- 2. The command that creates the .htpasswd file also adds the first user at creation. At the command line prompt, type:

### **~\$ htpasswd –c .htpasswd username**

Here's what it all means: "htpasswd" calls the program htpasswd, "-c" tells the program to create a new file, ".htpasswd" is the name of this file, and "username" is the name your user must provide at login.

Press the **enter** key: 3.

You will be prompted for a password for your user and then prompted again to verify the password.

- If you do this right, you are simply returned to the prompt. •
- Here's what you'll see if you type mismatched passwords: •

webadmin1:"/public\_html/protected\$ cd webadmin1:~\$ pwd

/home/oitweb

webadmin1:"\* htpasswd -c .htpasswd username New password: Re-type new password: htpasswd: password verification error webadmin1:~\$

Don't worry, you can get a fresh start if you repeat the command that creates the .htpasswd file:

**~\$ htpasswd –c .htpasswd username**

As with the .htaccess file, you need to set the permissions on the ".htpasswd" file to "read only."

- Make sure you are still at the login level of your account. 1.
- 2. At the command line prompt, type:
	- **~\$ chmod 744 .htpasswd**

### *How to add additional users or remove users*

For each additional user, at the prompt, type:

### **~\$ htpasswd .htpasswd username**

In this case, "username" is the name of your user. You will be prompted again for the password. Don't type "**-c**" again or you will re-create the entire file and wipe out any of the existing users!

To delete users, open ".htpasswd" in nano and simply delete that user's name and password.

## *Verify Password Protection*

- Make sure you have put an index.html file inside your protected directory. (Nothing special is required to transfer files into the directory. Use FTP as usual.) 1.
- 2. Open your browser and navigate to the protected folder in of your Web site.
- You should be prompted for a username and password. 3. If you provide the right login info, you should gain entry.

**Note:** Once you have entered a password you will have access to the site until you quit your browser.

**IMPORTANT!** To retest access, you need to quit your browser between tests.

### **Make sure to write down each username and password you create!**

If you open the .htpasswd file in NANO you will not be able to edit passwords: The characters become encrypted to secure privacy. If you forget a password for a particular user, you'll need delete and then re-create that login.

#### **Special issues for Dreamweaver users**

DO NOT open the .htaccess file in Dreamweaver; it will break. Dreamweaver can not be used to edit this file, it must be edited on the server, using one of the server apps such as nano or EMacs.

It is ok to download and upload .htaccess using Dreamweaver, as long as it is not opened (if moved back into the same account at the same directory level). You can't move a .htaccess file from one user account to another, because the filepath in the .htaccess script includes the user account name.

#### **Sill Having Problems? Last resort!**

If need be, delete both the ".htaccess" and ".htpasswd" files and start over. Make sure to follow the directions carefully!

## **Appendix A: Troubleshooting Solutions to Common Problems with .htpasswd**

### **Problem: You get the Login window, but fail to gain entry.**

Great start! This means your permissions are set properly, but you have entered the wrong password or username, or there is a mistake in the file path.

*Solution 1:* Reopen and look over the .htaccess file. Is your filepath to .htpasswd correct?

*Solution 2:* If that doesn't work, go back and recreate the .htpasswd file.

### **Problem: If you get a "Forbidden" message when you try to enter the page:**

*Solution:* Check permissions: .htaccess and .htpasswd should have "744" permissions (-rwxr--r--).

Your public html folder and your protected directories must have "755" permissions (drwxr-xr-x). If you created the folder in a program such as Dreamweaver, the folder should already have the proper permissions. If you created the folder in UNIX you will also have to set the proper permissions.

#### **Problem: Even though .htaccess is located in a subdirectory, a password is requested when a visitor hits the home page.**

*Solution:* Make sure image or other media files used on pages outside the passworded folder (for instance on the home page for the site) are not stored in the passworded folder.

#### **Problem: A server error message occurs when someone tries to access the passworded pages.**

*Solution 1:* Permissions for the passworded subdirectory should be set to drwwr-wr-x (chmod 755).

Permissions for the .htpassword and .htaccess files should be set to -rwxr--r-- (chmod 744)

*Solution 2:* Check the script for .htaccess: Make sure that it is exactly correct. Spaces in the file path to .htpasswd is the most common mistake.

## **Appendix B: How to remove password protection**

## *With WinSCP or Jellyfi sh*

- 1. Open a command line session with OITUNIX, and login to your account.
- 2. Use the cd command to go into your passworded directory.
- At the prompt type: **~\$ rm .htaccess** 3.

A password will no longer be required to view pages stored in the directory. (You might also want to remove the .htpasswd file, but it's not absolutely necessary.)

### *With an FTP program*

As an alternative you can remove the file using an SFTP program such as WinSCP, Fetch, or Dreamweaver. In Dreamweaver, remember to remove both the REMOTE and LOCAL copies:

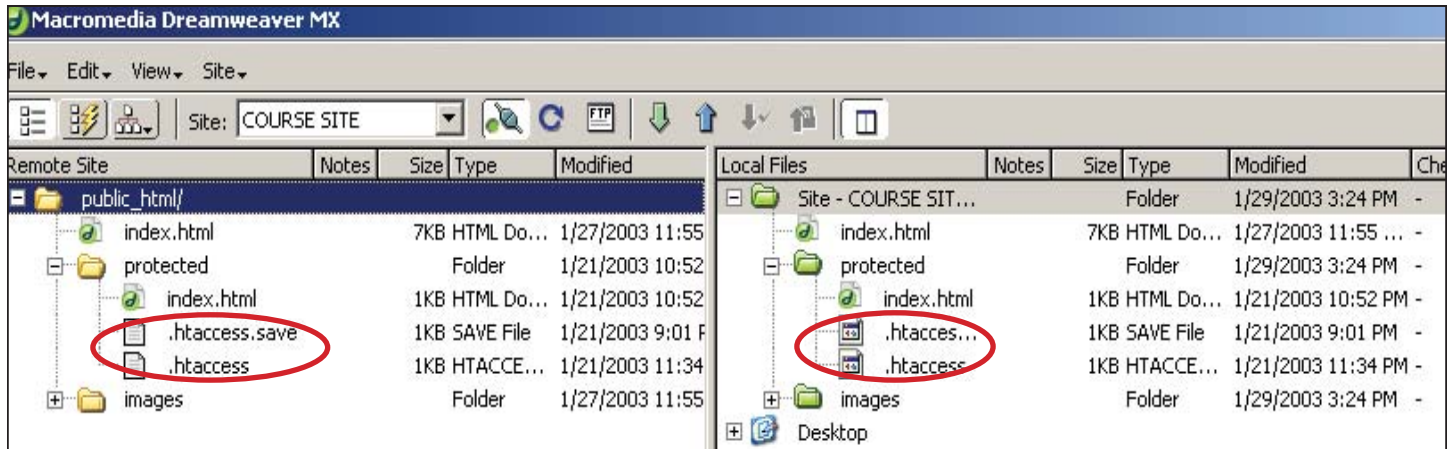

## **Appendix C: How to change usernames & passwords**

### *For a single user account:*

1. Recreate the .htpasswd file as originally directed, changing the login information. The old version will be overwritten. The permissions should stick.

## *For multiple logins*

- Recreate the .htpasswd file as originally directed, (page 5) changing the login username and/or providing a new password. The old version will be overwritten. The permissions should stick. All the users but the one new user will be erased from the file. 1.
- 2. For each additional user, at the prompt type:
	- **~\$ htpasswd .htpasswd username**